# **Пошук невідповідностей**

Керівництво користувача

# **Зміст**

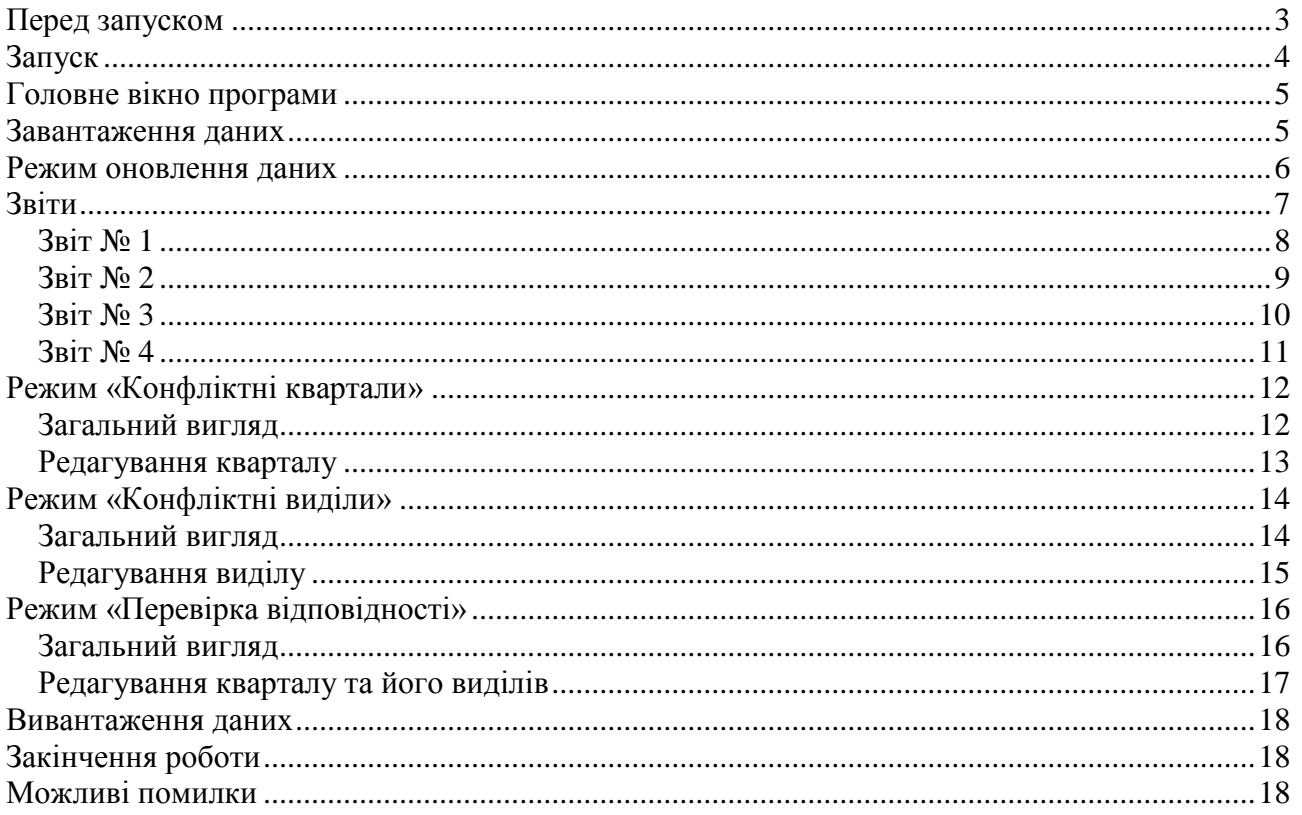

## <span id="page-2-0"></span>**Перед запуском**

Додатку необхідні наступні таблиці, що знаходяться у теці **INIT**:

- 1. Таблиця **wpr\_options** таблиця налаштувань додатку. У цій таблиці зберігаються параметри додатку, назви вихідних шейпів та назви полів у них.
- 2. Таблиця **NDI15500009** таблиця кодів лісогосподарств.
- 3. Таблиця **NDI30420000** таблиця кодів лісництв та їх належності до лісогосподарств.
- 4. Таблиця **work\_connect** таблиця параметрів підключення до РБД.

Тека **INIT** повинна знаходитись у тій самій теці, що і тека додатку.

Додатку необхідні наступні шейпи, що знаходяться у теці **Shapes**:

- 1. Шейп **Kvartals** тимчасовий (робочий) шейп кварталів лісництва.
- 2. Шейп **Videls** тимчасовий (робочий) шейп виділів лісництва.

Тека **Shapes** повинна знаходитись у теці додатку.

Для створення звітів необхідні наступні файли у теці **Tpl**:

- 1. **r1.top.tpl**, **r1.row.tpl** та **r1.bot.tpl** для **Звіту № 1**.
- 2. **r2.top.tpl**, **r2.row.tpl** та **r2.bot.tpl** для **Звіту № 2**.
- 3. **r3.kv.tpl** та **r3.vd.tpl** для **Звіту № 3**.
- 4. **r4.kv.tpl** та **r4.vd.tpl** для **Звіту № 4**.

Тека **Tpl** повинна знаходитись у теці додатку.

Також, для завантаження даних з вихідних шейпів та вивантаження результату необхідні шейпи виділів та кварталів, що повинні знаходитись у теці **SHAPES**. Ця тека повинна знаходитись у тій самій теці, що і тека додатку та тека **INIT**. Назви вихідних шейпів та полів у них беруться з таблиці **wpr\_options**.

**УВАГА!** Тимчасові шейпи, таблиці параметрів, файли шаблонів та теки повинні мати саме такі назви.

# <span id="page-3-0"></span>**Запуск**

Для запуску додатку треба натиснути кнопку | \* Невідповідності | на панелі інструментів.

Одразу після запуску розфарбування кварталів та виділів буде змінено. Попередній режим буде відновлено після закінчення роботи з додатку.

У випадку, якщо у шейпі не знайдено усіх необхідних полів, користувача буде запитано про їх створення. У разі згоди, у шейп буде додано нові поля. У разі відмови, додаток закінчить свою роботу.

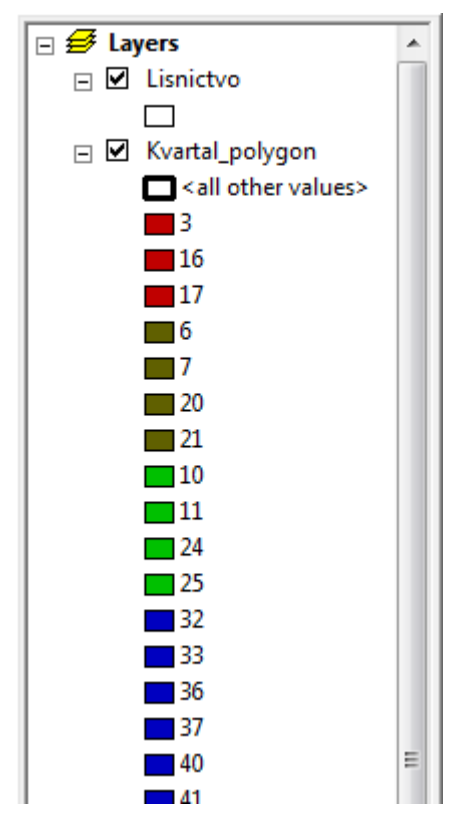

**ПРИМІТКА:** Після запуску додатку панель легенди змінить свій вигляд, схожий на знімок зліва. Користувачу на ці позначення не треба звертати уваги. Вони є службовими та потрібні для внутрішнього використання у додатку. На час роботи з додатком цю панель взагалі можна закрити.

## <span id="page-4-0"></span>**Головне вікно програми**

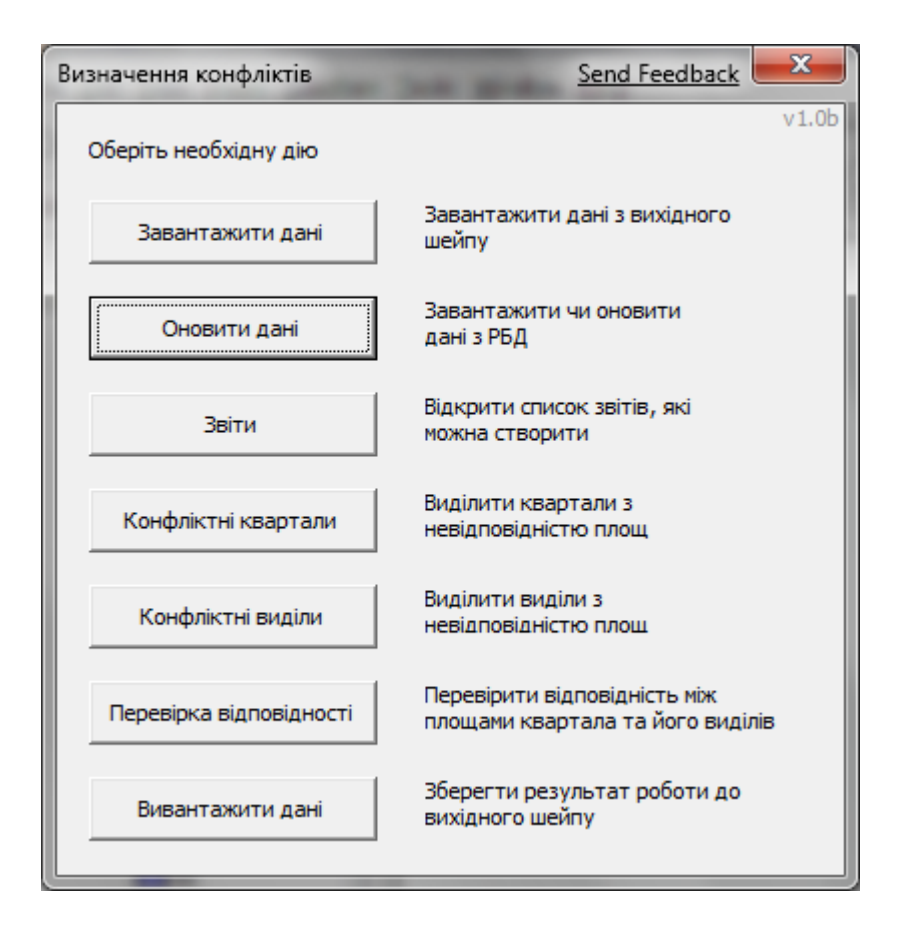

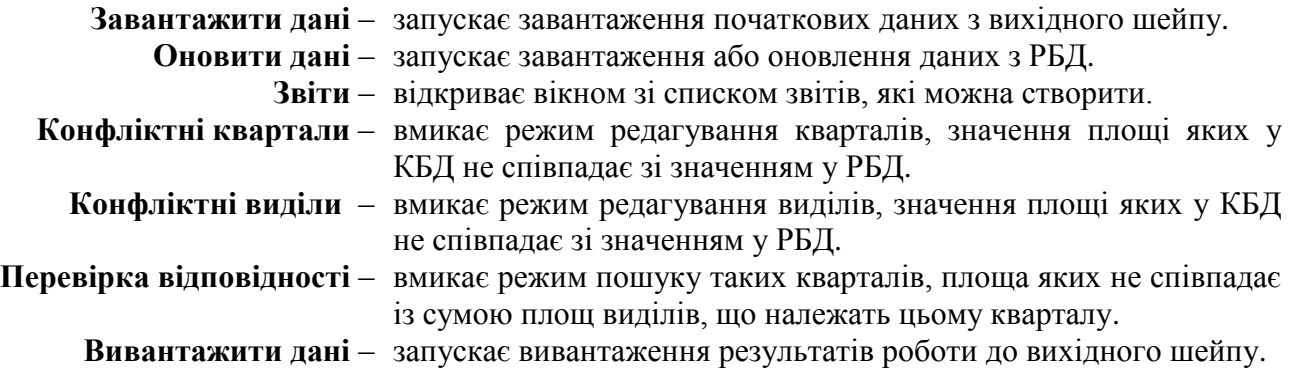

#### <span id="page-4-1"></span>**Завантаження даних**

При запуску цієї функції тимчасовий шейп роботи з даними очищується і у нього копіюються дані з вихідного шейпу. Виконання цієї функції необхідне лише якщо змінився вихідний шейп.

**УВАГА!** Усі зміни, зроблені після останнього виклику функції **Вивантаження даних** буде втрачено.

## <span id="page-5-0"></span>**Режим оновлення даних**

При натисненні кнопки **Оновити дані** відкриється вікно параметрів підключення.

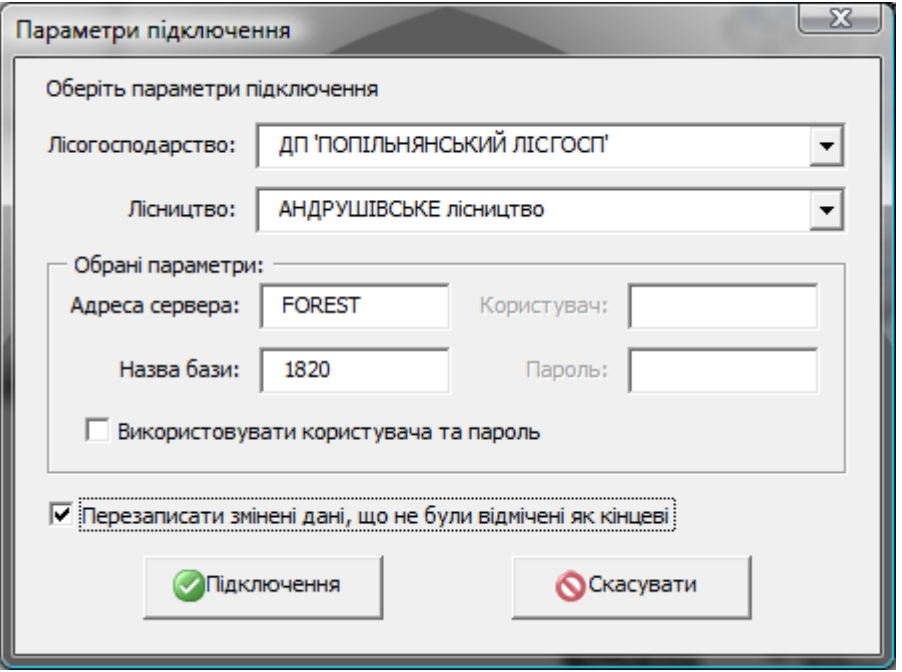

Якщо обрати лісогосподарство і лісництво, та у таблиці параметрів підключення містяться відповідні їм параметри, поля *«Адреса сервера»* та *«Назва бази»* буде заповнено автоматично.

За замовчуванням для підключення використовується вбудована автентифікація від імені поточного користувача. Якщо для підключення до зовнішньої бази потрібно вказувати ім'я користувача та пароль, потрібно відмітити прапорець *«Використовувати користувача та пароль»*. Після цього для вводу стануть доступними поля *«Користувач»* та *«Пароль»*.

Якщо відмітити прапорець *«Перезаписати змінені дані, …»*, то всі дані, які було змінено але не помічено як остаточні, будуть скинуті на початкові.

Після натискання кнопки **Підключення**, буде зроблена спроба підключення до зовнішньої бази даних, використовуючи введені параметри. У випадку помилки, користувача буде повідомлено спливаючим вікном та форма параметрів підключення буде показана знову.

# <span id="page-6-0"></span>**Звіти**

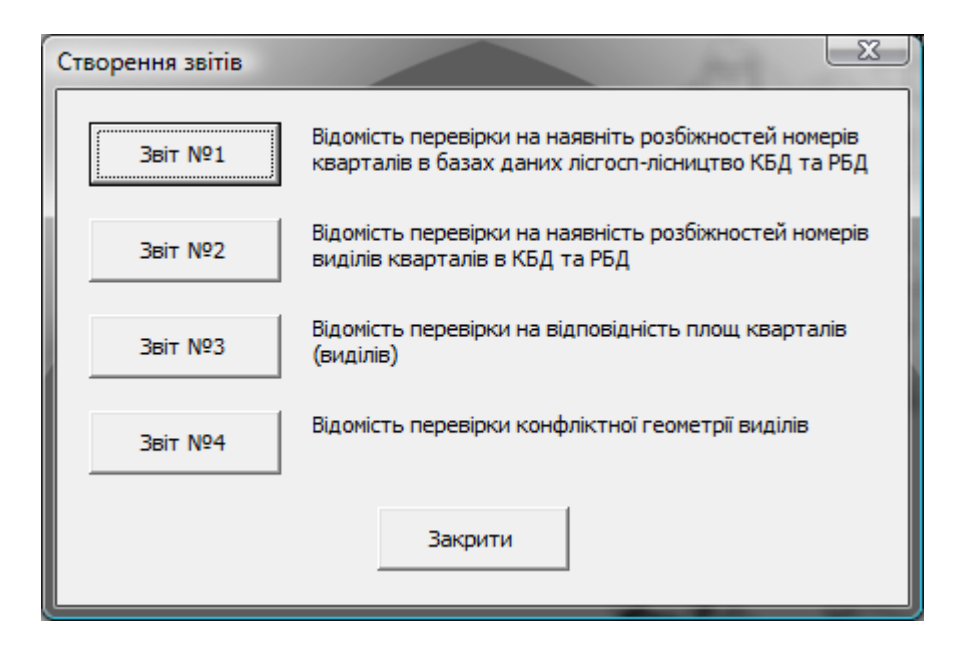

У режимі створення звітів буде показано вікно, зі списком доступних звітів.

- **Звіт № 1** Відомість перевірки на наявність розбіжностей номерів кварталів в базах даних лісгосп-лісництво КБД та РБД.
- **Звіт № 2** Відомість перевірки на наявність розбіжностей номерів виділів кварталів в КБД та РБД.
- **Звіт № 3** Відомість перевірки на відповідність площ кварталів (виділів).
- **Звіт № 4** Відомість перевірки конфліктної геометрії виділів.

Натискання кожної кнопки запускає процес створення звіту. Звіти зберігаються у теці **Reports**, що знаходиться у теці додатку.

<span id="page-7-0"></span>Перед створенням звіту буде перевірена наявність необхідних для створення звіту файлів шаблонів у теці **Tpl**. У випадку відсутності хоча б одного з них, створення звіту буде припинено.

Якщо такий звіт у теці **Reports** вже існує, буде запитано дозвіл на його видалення. У випадку відмови, створення звіту буде припинено.

Далі, буде запитано параметри підключення до РБД, а також, назву лісгоспу та лісництва, для яких створюється звіт. Вікно параметрів підключення аналогічне вікну у **Режимі оновлення даних**.

Після натискання кнопки **Підключення**, буде зроблена спроба підключення до зовнішньої бази даних, використовуючи введені параметри. У випадку помилки, користувача буде повідомлено спливаючим вікном та форма параметрів підключення буде показана знову. У випадку вдалого підключення, почнеться створення звіту.

Звіт зберігається до теки **Reports** під назвою **Report1\_Kvartal.html**.

Приклад звіту:

#### Відомість перевірки на наявніть розбіжностей номерів кварталів в базах даних лісгосп-лісництво КБД та РБД

## ДП 'ПОПІЛЬНЯНСЬКИЙ ЛІСГОСП'

#### АНДРУШІВСЬКЕ лісництво

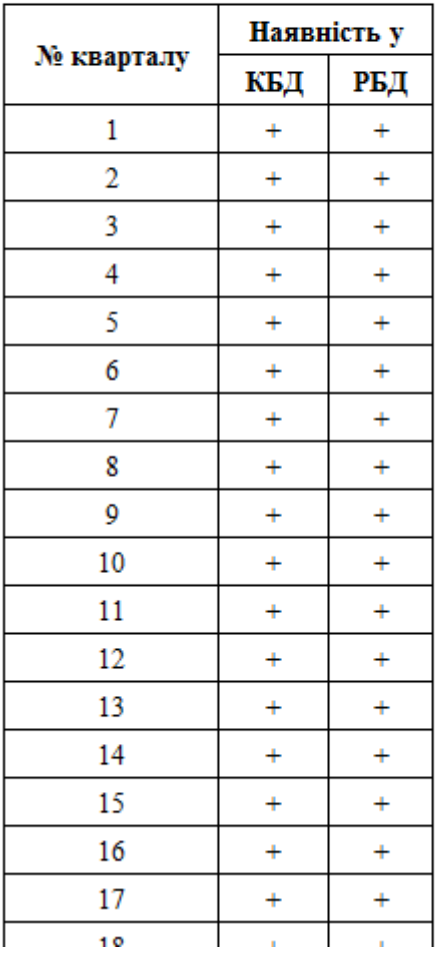

<span id="page-8-0"></span>Перед створенням звіту буде перевірена наявність необхідних для створення звіту файлів шаблонів у теці **Tpl**. У випадку відсутності хоча б одного з них, створення звіту буде припинено.

Якщо такий звіт у теці **Reports** вже існує, буде запитано дозвіл на його видалення. У випадку відмови, створення звіту буде припинено.

Далі, буде запитано параметри підключення до РБД, а також, назву лісгоспу та лісництва, для яких створюється звіт. Вікно параметрів підключення аналогічне вікну у **Режимі оновлення даних**.

Після натискання кнопки **Підключення**, буде зроблена спроба підключення до зовнішньої бази даних, використовуючи введені параметри. У випадку помилки, користувача буде повідомлено спливаючим вікном та форма параметрів підключення буде показана знову. У випадку вдалого підключення, почнеться створення звіту.

Звіт зберігається до теки **Reports** під назвою **Report2\_Videl.html**.

Приклад звіту:

#### Відомість перевірки на наявність розбіжностей номерів виділів кварталів в КБД та РБД

## ЛІ 'ПОПІЛЬНЯНСЬКИЙ ЛІСГОСП'

#### АНДРУШІВСЬКЕ лісництво

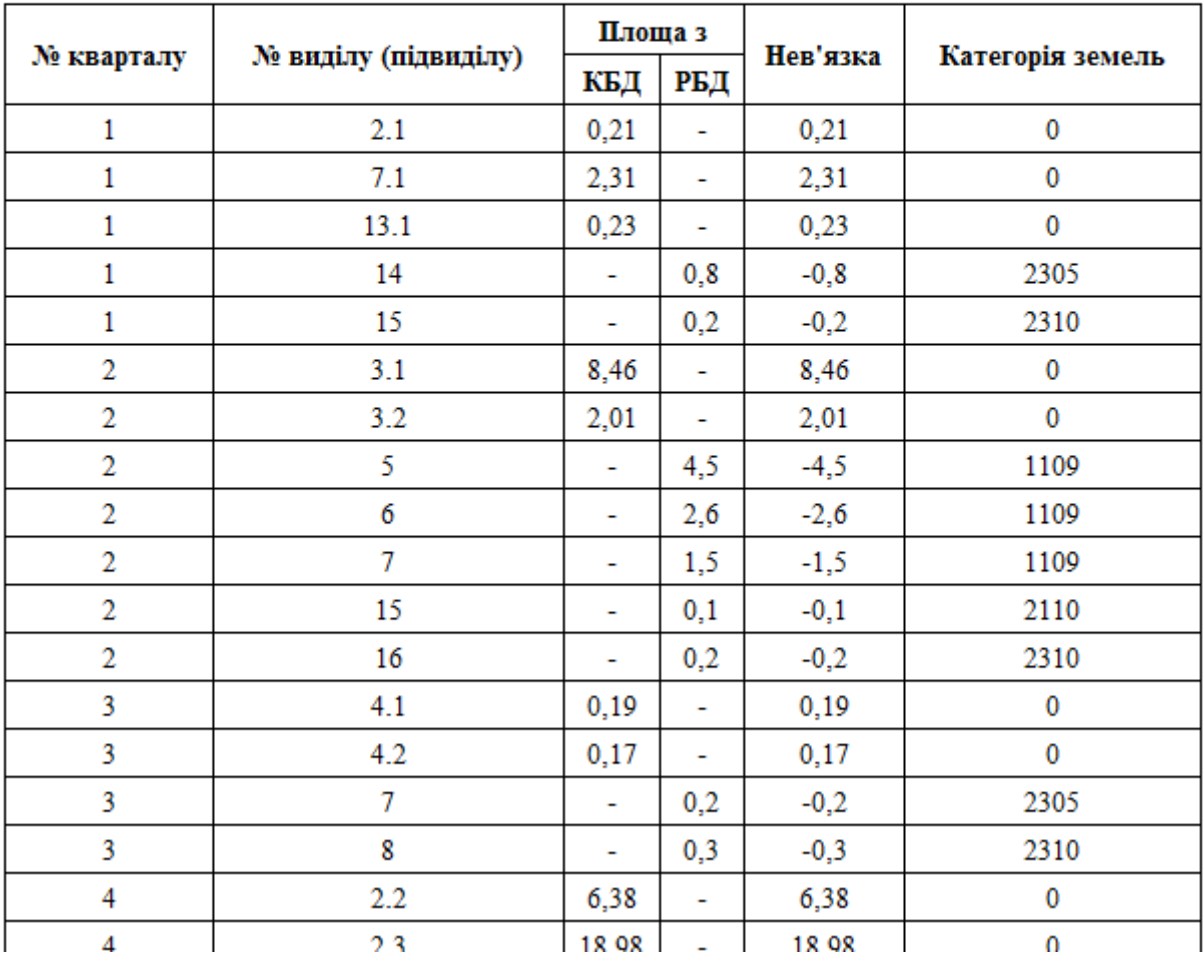

<span id="page-9-0"></span>Перед створенням звіту буде перевірена наявність необхідних для створення звіту файлів шаблонів у теці **Tpl**. У випадку відсутності хоча б одного з них, створення звіту буде припинено.

Якщо такий звіт у теці **Reports** вже існує, буде запитано дозвіл на його видалення. У випадку відмови, створення звіту буде припинено.

Файли звіту зберігаються у теці **Reports/Report3\_Area** під назвою, що відповідає номеру кварталу.

**УВАГА!** Якщо на плані кварталу один виділ має два або більше номерів – це означає, що у шейпі виділів присутня конфліктна геометрія. Для її виявлення треба згенерувати **Звіт № 4** та передати шейп на доопрацювання.

Приклад звіту:

#### Відомість перевірки на відповідність площ кварталів (виділів)

#### ДП 'ПОПІЛЬНЯНСЬКИЙ ЛІСГОСП'

**АНДРУШІВСЬКЕ** лісництво

Квартал № 30

Плоша КБД: 47.5 Плоша РБД: 48

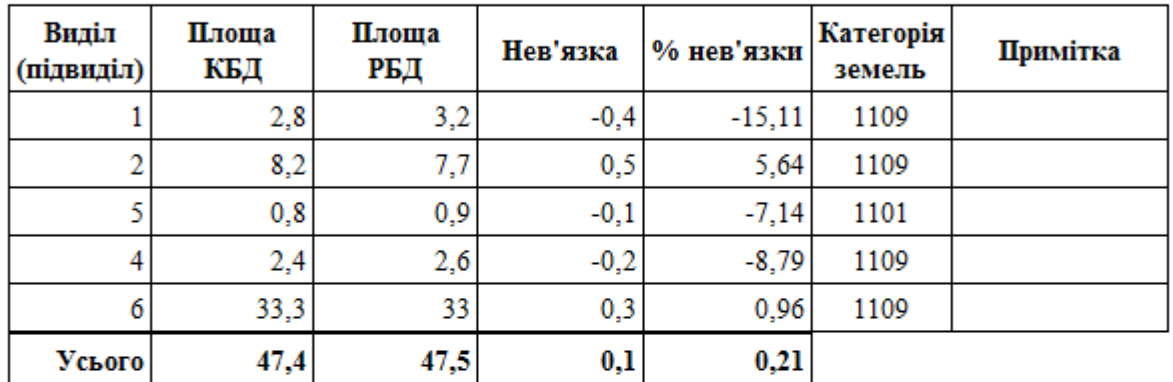

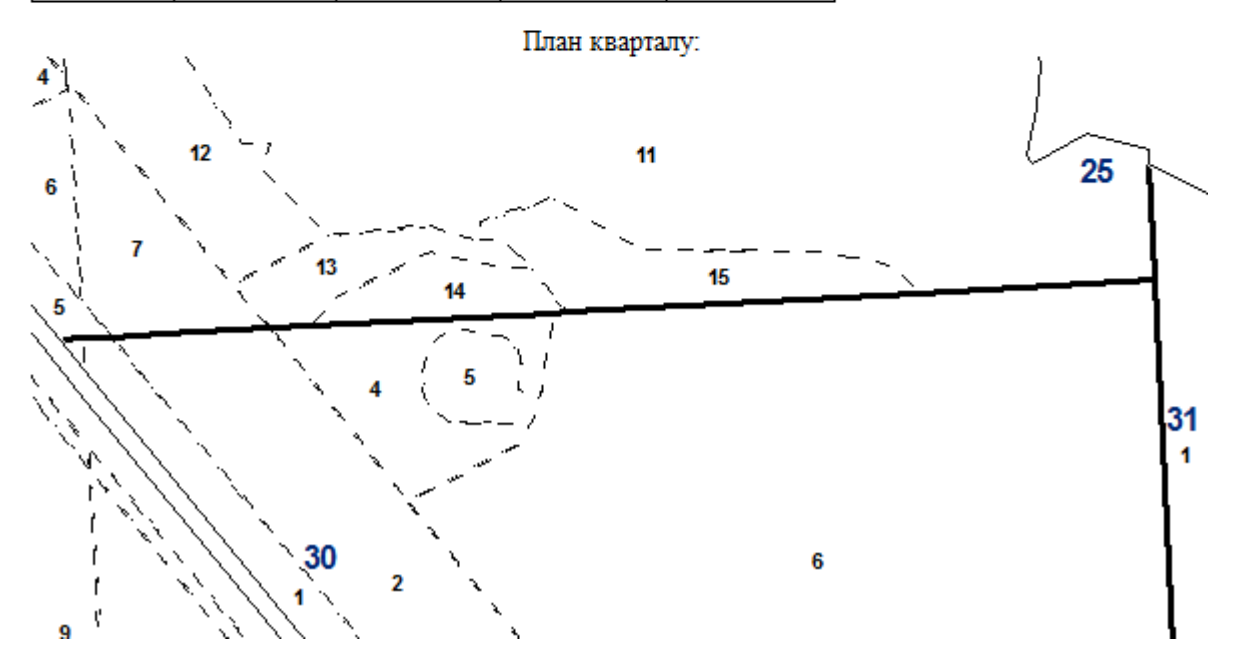

<span id="page-10-0"></span>Перед створенням звіту буде перевірена наявність необхідних для створення звіту файлів шаблонів у теці **Tpl**. У випадку відсутності хоча б одного з них, створення звіту буде припинено.

Якщо такий звіт у теці **Reports** вже існує, буде запитано дозвіл на його видалення. У випадку відмови, створення звіту буде припинено.

Файли звіту зберігаються у теці **Reports/Report4\_Intersects** під назвою, що відповідає номеру кварталу.

Приклад звіту:

#### Відомість перевірки конфліктної геометрії виділів

#### ДП 'ПОПІЛЬНЯНСЬКИЙ ЛІСГОСП'

#### **АНДРУШІВСЬКЕ** лісництво

#### Квартал № 44

Плоша КБД: 37.9 Площа РБД: 38

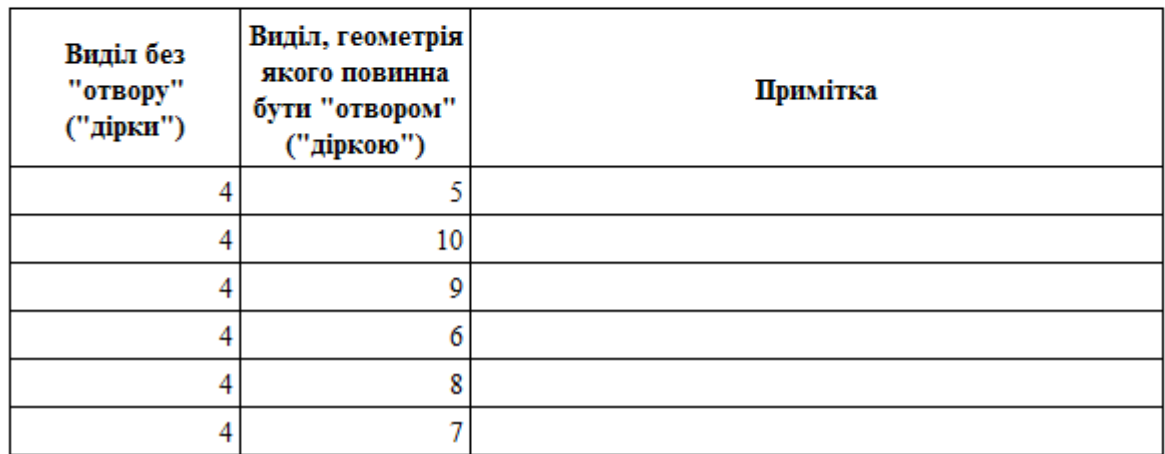

\* - синім кольором позначено місця, де повинен бути "отвір"

План кварталу:

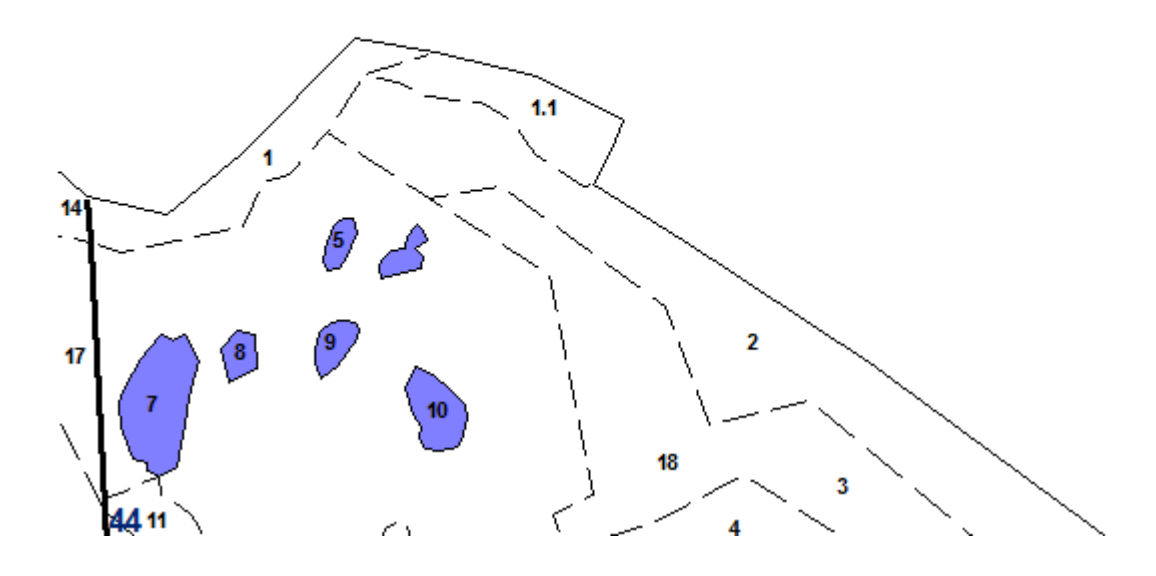

# <span id="page-11-0"></span>**Режим «Конфліктні квартали»**

## <span id="page-11-1"></span>**Загальний вигляд**

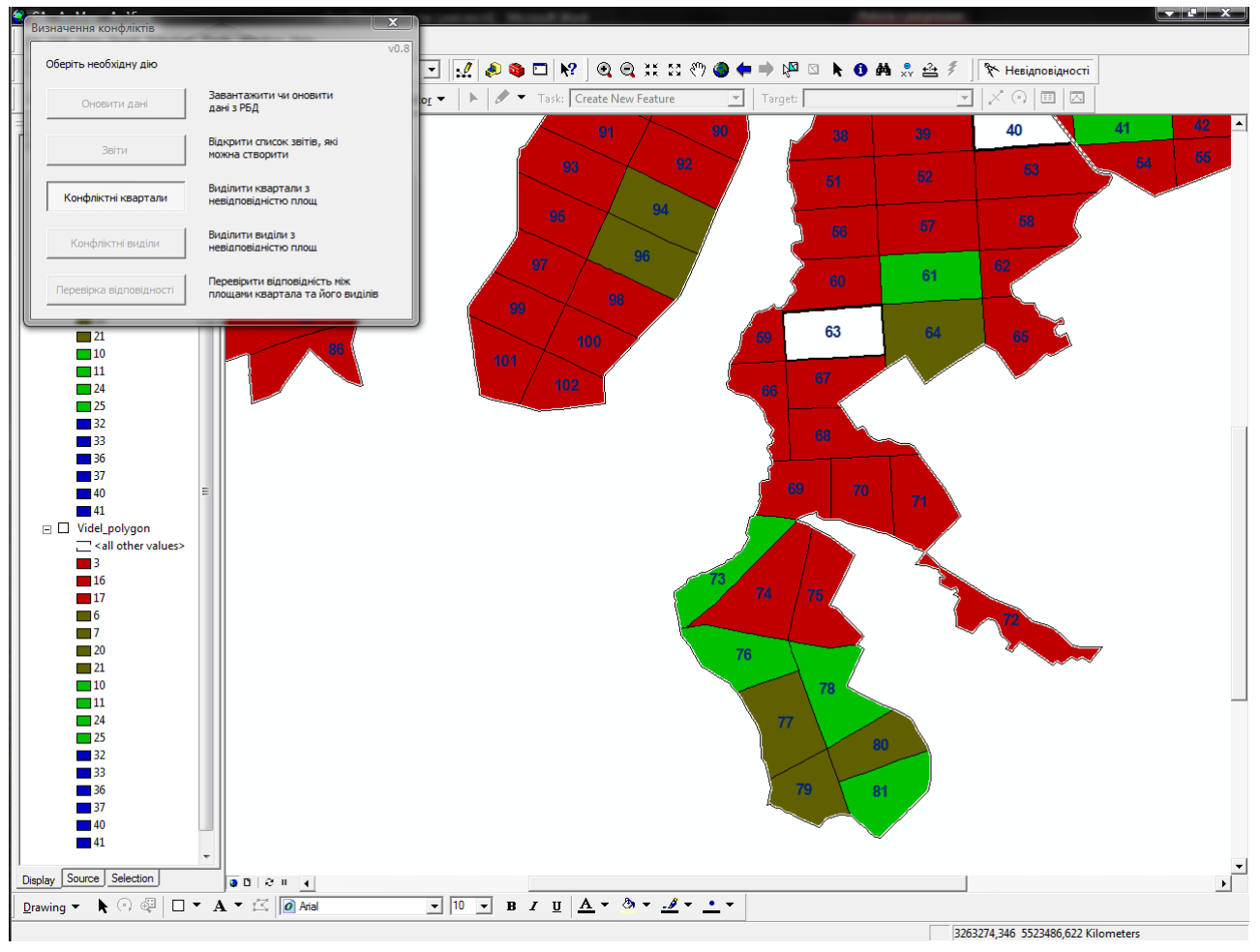

У цьому режимі шейп виділив стає прихованим, а шейп кварталів розфарбовується наступним чином:

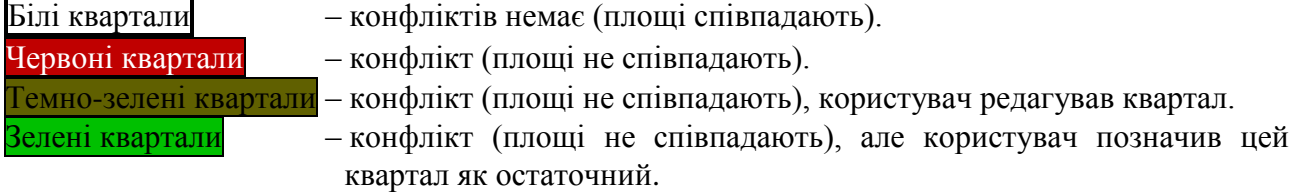

Якщо клацнути курсором миші по кварталу, його буде підсвічено та відкриється вікно редагування.

#### <span id="page-12-0"></span>**Редагування кварталу**

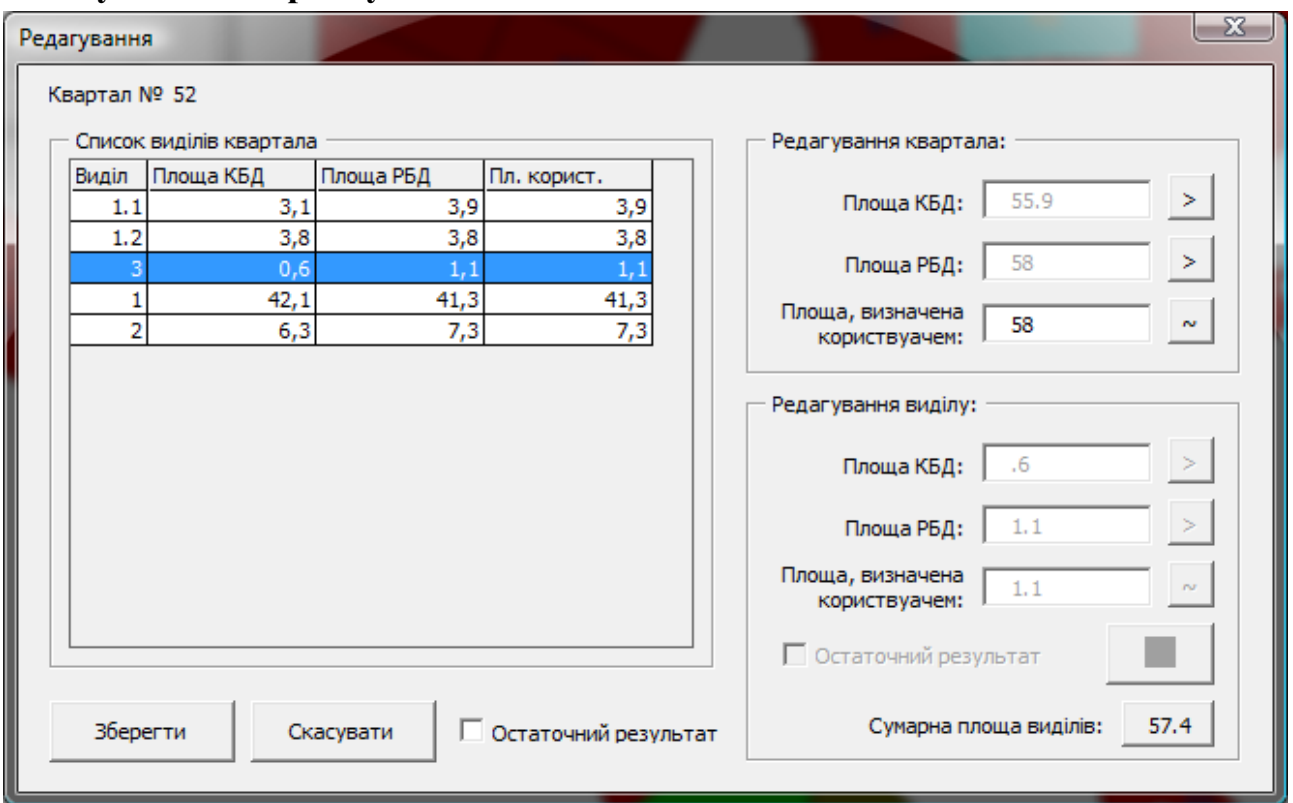

У лівій таблиці виводиться список виділів, що належать даному кварталу.

Кнопки навпроти полів *«Площа КБД»*, *«Площа РБД»* та кнопка зі значенням навпроти підпису *«Сумарна площа виділів»* копіюють значення цих полів у поле *«Площа, визначена користувачем»*.

Кнопка навпроти поля *«Площа, визначена користувачем»* заносить в нього середнє арифметичне значень *«Площа КБД»* та *«Площа РБД»*.

Прапорець *«Остаточний результат»* позначає цей квартал як остаточно відредагований (зелений колір на мапі).

# <span id="page-13-0"></span>**Режим «Конфліктні виділи»**

## <span id="page-13-1"></span>**Загальний вигляд**

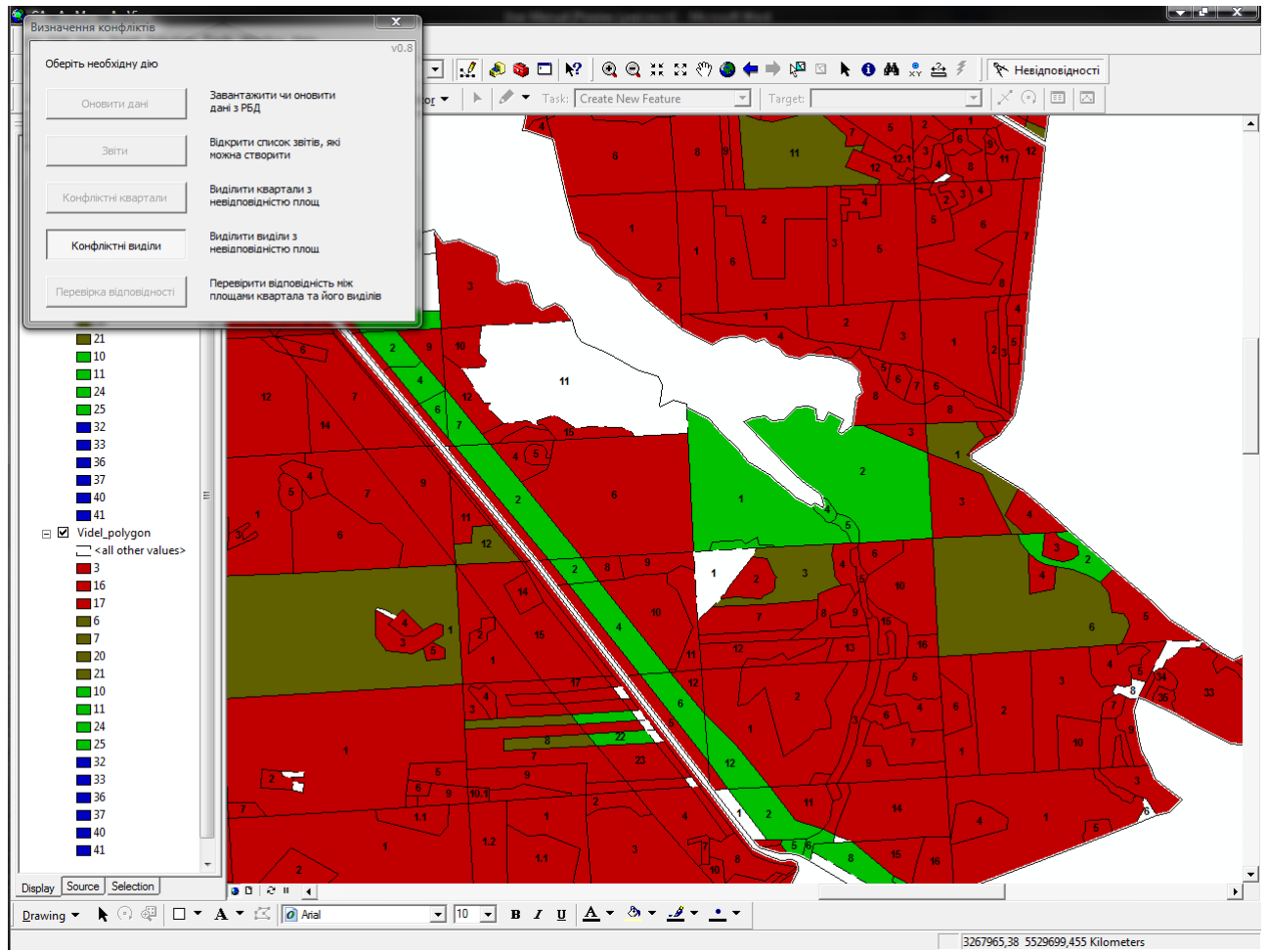

У цьому режимі шейп кварталів стає прихованим, а шейп виділів розфарбовується наступним чином:

- 
- Білі виділи конфліктів немає (площі співпадають).
- Червоні виділи конфлікт (площі не співпадають).
- Темно-зелені виділи конфлікт (площі не співпадають), користувач редагував виділ.
- Зелені виділи <sup>–</sup> конфлікт (площі не співпадають), користувач позначив цей виділ як остаточний.

Якщо клацнути курсором миші по виділу, його буде підсвічено та відкриється вікно редагування.

## <span id="page-14-0"></span>**Редагування виділу**

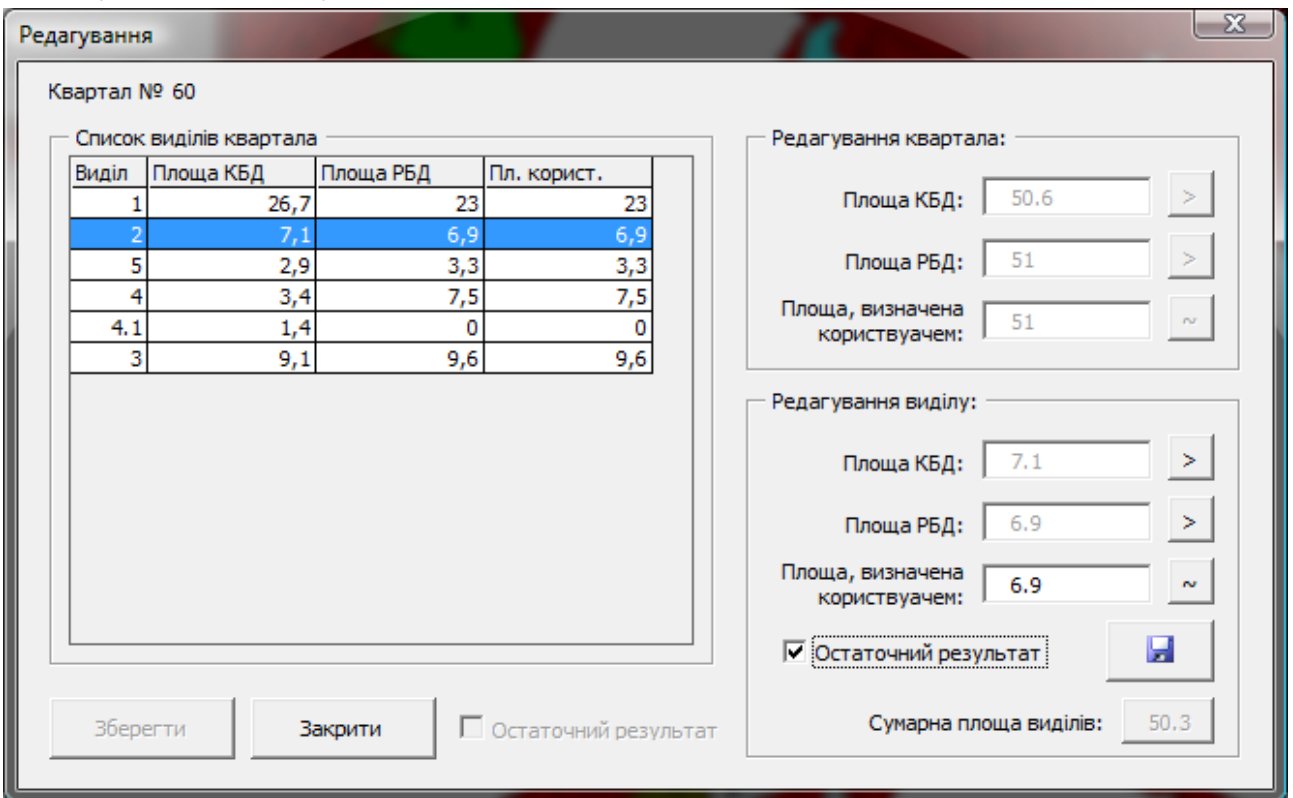

Кнопки навпроти полів *«Площа КБД»*, *«Площа РБД»* та кнопка зі значенням навпроти підпису *«Сумарна площа виділів»* копіюють значення цих полів у поле *«Площа, визначена користувачем»*.

Кнопка навпроти поля *«Площа, визначена користувачем»* заносить в нього середнє арифметичне значень *«Площа КБД»* та *«Площа РБД»*.

Прапорець *«Остаточний результат»* позначає цей квартал як остаточно відредагований (зелений колір на мапі).

**УВАГА!** Не забувайте натискати на кнопку для збереження результатів.

# <span id="page-15-0"></span>**Режим «Перевірка відповідності»**

## <span id="page-15-1"></span>**Загальний вигляд**

![](_page_15_Figure_2.jpeg)

У цьому режимі шейп виділив стає прихованим, а шейп кварталів розфарбовується наступним чином:

- Білі квартали конфліктів немає (площа кварталу співпадає з сумою площ його виділів).
- Червоні квартали конфлікт (площа кварталу не співпадає з сумою площ його виділів).
- Темно-зелені квартали конфлікт (площа кварталу не співпадає з сумою площ його виділів), користувач редагував квартал.

Зелені квартали <sup>–</sup> конфлікт (площа кварталу не співпадає з сумою площ його виділів), але користувач позначив цей квартал як остаточний.

Якщо клацнути курсором миші по кварталу, його буде підсвічено та відкриється вікно редагування.

#### <span id="page-16-0"></span>**Редагування кварталу та його виділів**

![](_page_16_Picture_49.jpeg)

Зміст та функціональність вікна є комбінацією режимів **«Конфліктні квартали»** та **«Конфліктні виділи»**. Додатково є можливість редагування всіх виділів кварталу. Для цього потрібно клацнути на відповідному рядку у списку. Значення з'являться у блоці *«Редагування виділу»*

**УВАГА!** Не забувайте натискати на кнопку для збереження результатів редагування виділу.

## <span id="page-17-0"></span>**Вивантаження даних**

При запуску цієї функції дані з тимчасового шейп копіюються до початкового. Рекомендується використовувати цю функцію лише після отримання кінцевого результату роботи.

**УВАГА!** У вихідний шейп будуть переписані усі записи з тимчасового шейпу. У тому числі, і записи не відмічені як кінцеві та записи, які не змінювалися. Відрізнити ці записи у початковому шерпі буде неможливо.

## <span id="page-17-1"></span>**Закінчення роботи**

Для закінчення роботи з додатком достатньо закрити головне вікно чи вибрати інший інструмент на панелі.

<span id="page-17-2"></span>Розфарбування кварталів та виділів буде повернено у стан перед викликом додатку.

#### **Можливі помилки**

**Критичні помилки** завжди призводять до припинення роботи додатку або задачі, що виконується.

**Некритичні помилки** призводять до завершення додатку тільки у випадках неможливості їх виправити (або скасування запиту на виправлення).

**Рівень критичності** показує, що саме буде припинено (додаток або задачу).

![](_page_17_Picture_270.jpeg)

![](_page_18_Picture_161.jpeg)